SUNY DLE Brightspace Guides

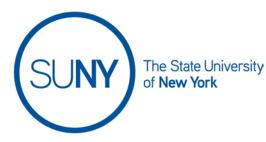

## **Creating a Brightspace Announcement**

1. From the **announcements widget** on your course home page, click **Announcements** 

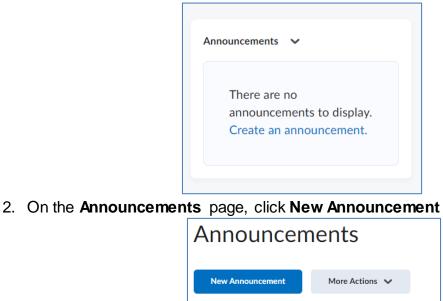

**Q** Show Search Options

- 3. Provide a Headline/announcement title
- 4. To display author information (name and timestamp), select the **Show Author Information** check box

| New Announcement                  |
|-----------------------------------|
| General                           |
| Headline *                        |
| Your announcement title goes here |
| Display Author Information        |

- 5. Create your announcement in the **Content** area. You have access to the full rich text editor so you can add course links, videos, images, etc.
  - a. Video note is available in announcements
  - b. You can upload attachments to announcements as well
  - c. Announcements can be restricted by release conditions

## 6. Availability dates -

- Announcement start dates and time are automatically displayed. If you do not want these to display (e.g., you reuse your announcements in subsequent semesters), remove the check mark from the Always
   Show Start Date box
- b. If you want to schedule the release and/or removal of the announcement from the announcements widget, choose the appropriate dates and times in the **Start Date** and **End Date** fields.

| Availability                                                                                                    |
|----------------------------------------------------------------------------------------------------|
| Show Start Date                                                                                                    |
| Always show start date                                                                                                    |
| If unchecked, only users with permission to edit announcements will be able to see the start date in the Announcements tool. |
| Start Date                                                                                                    |
| 6/1/2022 00:01                                                                                                    |
| End Date                                                                                                    |
| Remove announcement based on end date<br>7/31/2022 23:59                                                                     |

7. To continue editing the announcement, click **Save as Draft**. To release the announcement item to users, click **Publish** 

| Publish | Save as Draft | Cancel |
|---------|---------------|--------|
|         |               |        |